## **STUDENT GUIDE TO ACADEMIC ADVISEMENT**

[https://checkmarq.mu.edu](https://checkmarq.mu.edu/)

It is important for you to meet with your advisor prior to registering for classes each term. In CheckMarq, you can view your progress as it relates to the requirements of your degree, plan your course selection and also create what-if scenarios to see how changes to your program, major/minor or courses would affect your progress.

Log onto CheckMarq.

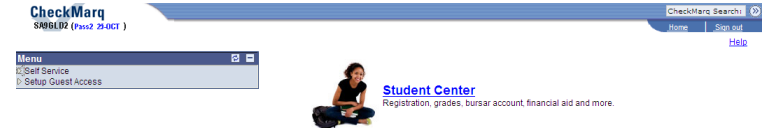

Click on **Student Center**. The main Student Center page appears.

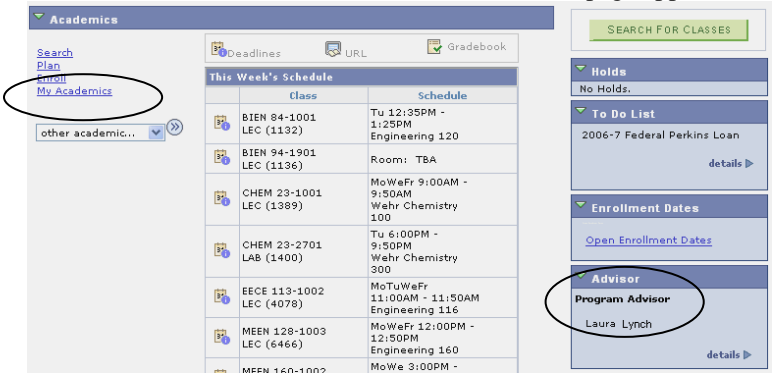

Your advisor's name appears under the Advisor section on the right side of the main Student Center page. Click the details link for your advisor's contact information. If you are not assigned to an advisor, contact your college office.

Click on **My Academics**. The My Academics page appears.

### **VIEW MY ADVISEMENT REPORT**

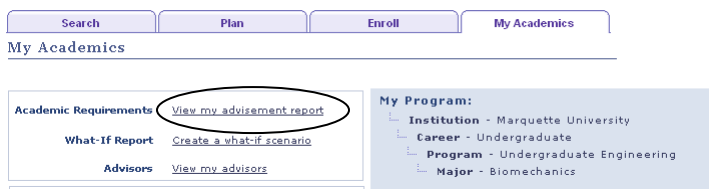

Click on **View My Advisement Report**. Your on-line report appears.

My Academic Requirements

| This report last generated on 10/13/2008 12:09PM                              | 3                         |
|-------------------------------------------------------------------------------|---------------------------|
| collapse all<br>expand all<br>view degree progress report                     | view graduation checklist |
| $\sigma$ Taken<br>$\Diamond$ In Progress<br><b>食</b> planned<br>h             |                           |
| 5<br>Graduation Requirements (Ref. #300291)                                   |                           |
| Examining the World (Ref. #300006)                                            |                           |
| Engaging the World (Ref. #300007)                                             |                           |
| Evaluating the World (Ref. #300008)                                           |                           |
| <b>Communication College Curriculum (Ref. #300292)</b>                        |                           |
| Communication College Core (Ref. #300283)                                     |                           |
| General Electives - Courses not used for specific requirements (Ref. #300160) |                           |

- 1. The date and time that changes were last made to your record.
- 2. **Collapse all** and **expand all**. By default, the audit collapses all requirements that are satisfied and expands all requirements that are not satisfied. Use these buttons to manually display or hide all detail for all requirements (Graduation Requirements, UCCS Core, etc.).
- 3. **View degree progress report** and **view graduation checklist**. Use these buttons to view/print your advisement reports in a PDF format.
- 4. When detail is expanded, these symbols indicate the status of each course listed.
- 5. The dark blue bars are levels of requirements you must fulfill.
	- Graduation Requirements the number of overall, upper division and senior residency credits needed to graduate.
	- UCCS Core courses required for the University core, specific to your college.
	- College Curriculum … additional college curriculum courses required.
	- General Electives courses not being used by specific requirements that can be applied to your overall credit requirement.
	- GPA courses being used to calculate your college and/or major/minor GPA.
	- Majors/Minors courses that satisfy the requirements of your majors or minors.
- 6.  $\triangleright$  Click to expand a category and display the detail.

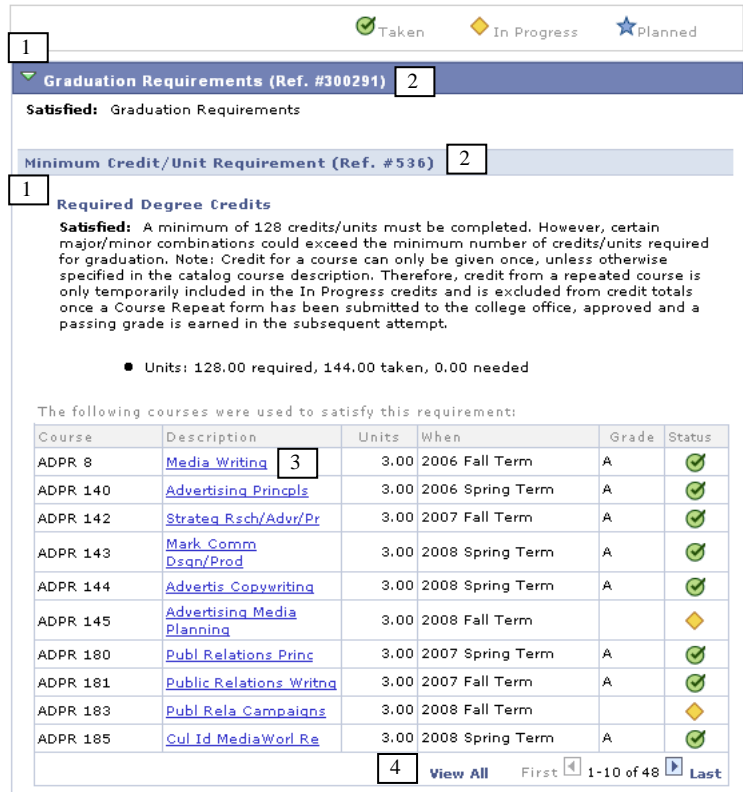

1. Any requirement that is not complete (satisfied) is expanded. To

hide the detail, click  $\blacktriangleright$ . General Electives always appear as Not Satisfied.

- 2. Numbers in parentheses are used by college administrators to identify requirements. Examples include (Ref. #300291) and (Ref. #536). These numbers can be ignored for your purposes.
- 3. Click the course name to see a description of the course.
- 4. Click View All, First, Last and the arrow buttons to move through the list of courses you have completed or are required to complete in each category.

## **VIEW AND PRINT DEGREE AUDIT REPORTS**

You can view and print your advisement report information in two PDF formats. The **Degree Progress Report** includes the following sections:

- Graduation Requirements Verifies completion status of GPA, degree credit, upper division and senior residency requirements
- Summary of UCCS core, College curriculum and Majors/Minors requirements indicating a status of Satisfied or Not Satisfied. College-approved exceptions to requirements are identified.
- Course History Chronological listing of courses taken, Repeat or Honors Credit codes, and mid-term grades for the term in progress.
- Requirements Not Satisfied Specifically targets all requirements that need to be completed. College-approved exceptions to requirements are identified.

The **Graduation Checklist** includes all the above sections except for the Requirements – Not Satisfied section.

You can only view Planned or What-if scenario information via the interactive on-line report. It does not appear on the PDF reports.

## **CREATE A WHAT-IF SCENARIO**

Use the What-If Report to set up and request a simulated or "what-if" advisement report based on alternate or additional college, major or minor information.

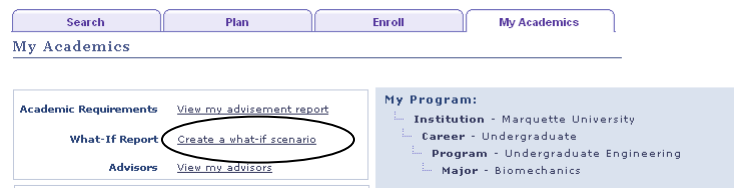

On the My Academics page, click **Create a what-if scenario**.

### **What-If Report**

### **What-if Report Selection**

The What-if feature is only available for students and majors/minors at the undergraduate level.

You may be thinking of changing your program of study and wonder how that change would affect your progress. You can use this component to set up and request a simulated or "what-if" advisement report based on alternate, additional or the deletion of majors or minors. Click the Create New Report button to set up your what-if scenario.

Note: Changes made via the What-if component do not constitute an official change to your program of study. Please consult with your college on the procedures to officially change

colleges, majors, minors or, if applicable, concentrations.

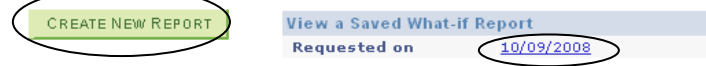

Click Create New Report to set up your what-if scenario. To view a saved What-If Report, click the Requested on date.

### **Create What-if Scenario**

You may be thinking of changing your program of study or enrolling in certain courses. Using<br>this page, you can set up a what-if scenario based on different majors, minors, concentrations<br>or courses. Make your selections a the page to request a degree progress report based on your what-if information.

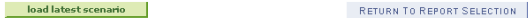

**Career Scenario** our our country.<br>The information that appears on the page will default to the undergraduate career and<br>catalog year based on your academic information and cannot be changed in the What-if feature. Institution Career **Catalog Year** 

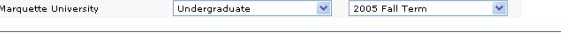

#### **Program Scenario**

Program in Scheme to the page by default is your current academic information.<br>The information that appears on the page by default is your current academic information.<br>Combination options: Each row of the College column s requirements on your report, select a concentration when it is an option.

College Maiors/Minors Concentration Undergraduate Communical V Advertising - Primary Major  $\mathbf{v}$  n/a Undergraduate Communical V Public Relations - Second Major  $\sqrt{a}$ Undergraduate Communicat V Marketing -- Minor  $\lor$   $\mid$  n/a

#### **Course Scenario**

Course Succious Course catalog" button and then select courses for indusion in your course<br>what if scenario. Chosing a course does not guarantee that it will be offered or in the term<br>you have selected. Because course offe definite course availability information more than one term in advance.

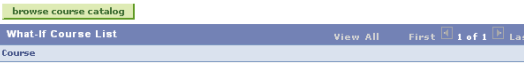

SUBMIT REQUEST

 $\checkmark$ 

### Search Plan Enroll My Academics

The instructional paragraphs for each scenario section will guide you on how to properly use the What-if feature.

Each time you use the What-if feature, your actual majors/minors will default as the Program scenario options. By clicking load latest **scenario,** you can load the most recent What-if scenario that you had created.

You will not be able to change the Institution, Career or Catalog Year in the Career Scenario.

In the Program Scenario area, you can select a different Academic Program, three Majors/Minors combination options and, if applicable, Concentrations. Use the Course Scenario area to select courses for which you may want to enroll. When you finish creating your scenario, click **Submit Request**.

The report will automatically generate with your requested What-if scenario. *Note*: If you chose course options, those courses will now appear on your on-line report with a  $\frac{2}{3}$  symbol indicating a What-if selection.

## **USE MY PLANNER**

Academic Advisement offers students the added feature of planning courses by using **Plan By My Requirements**.

Click **Plan** tab or link.The My Planner page appears.

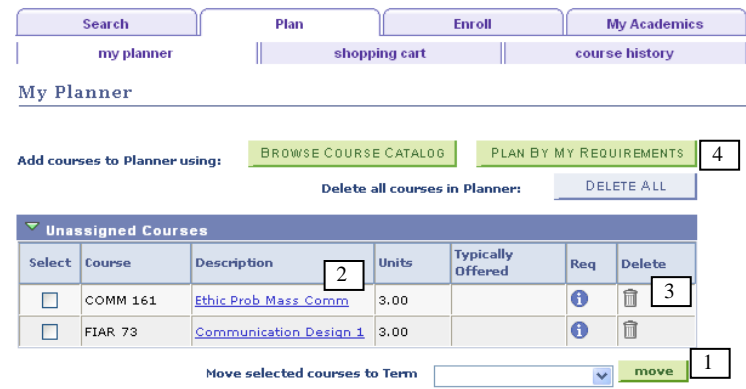

Previously planned courses appear sorted by term when indicated, or in the Unassigned Courses list which will appear first.

- 1. To assign course(s) to a term, check the Select box and select a term. Click on **move** to move the course(s) to that term.
- 2. To see details about the course, click the Description link. To see more information about the requirement as it relates to this course, click  $\bigoplus$ .
- 3. To delete a course from the list, click  $\overline{m}$ .
- 4. To display the report, click on **Plan By My Requirements**. When the report appears, locate the Not Satisfied requirements.

Studio Art Minor - Requirements (Ref. #326)

Not Satisfied: Studio Art Minor - Requirements

### $\triangledown$  Program 1 (Ref. #10)

Not Satisfied: Program 1: A total of 12 credits/units are needed.

- Units: 12.00 required, 3.00 taken, 9.00 needed
- Courses: 4 required, 1 taken, 3 needed
- GPA: 2.000 required, 4.000 actual

The following courses may be used to satisfy this requirement:

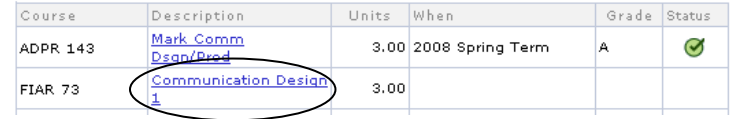

You can review each Not Satisfied requirement and select courses to add to your planner. To add a class to your planner, click on the course Description link. The course detail appears.

```
FIAR 73 - Communication Design 1
```
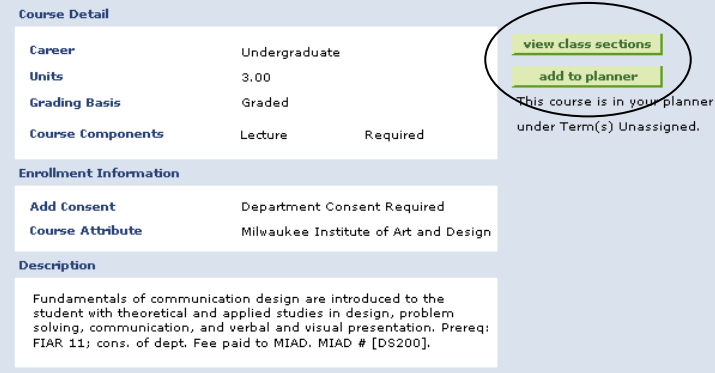

Click add to planner to add this course to your planner. The course appears on your planner with a star in the Status field. Click view class sections to see more class detail for a specific term. Select the upcoming term to see if this class is offered.

## Course Schedule

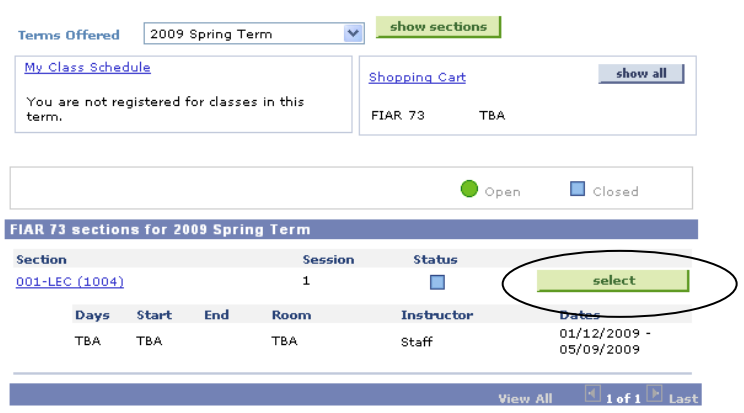

If you want to enroll in this course and are currently eligible to do so, click **select** to add it to your shopping cart. The ENROLL FROM MY REQUIREMENTS section also explains a similar way to enroll in classes.

## **ENROLL FROM MY REQUIREMENTS**

Another way to enroll from your requirements is available on the Enroll tab.

### Select the **Enroll** tab.

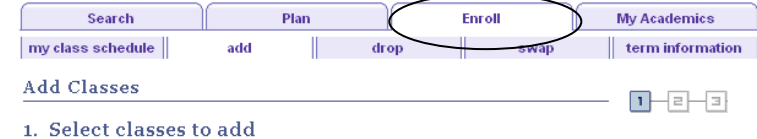

To select classes for another term, select the term and click Change. When you are satisfied with your class selections, proceed to step 2 of 3.

2008 Fall Term | Undergraduate | Marquette University

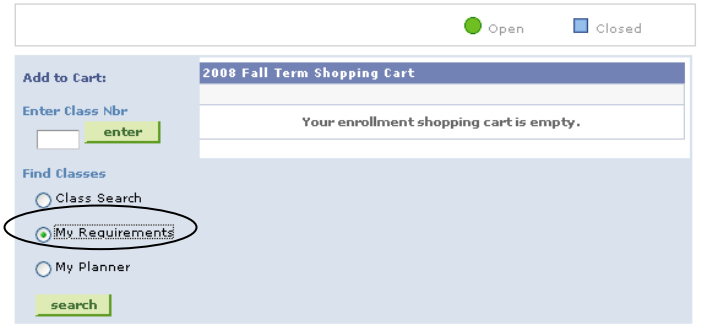

Click the **My Requirements** radio button and click **search**. Your Requirements appear. Scroll to the desired Not Satisfied requirement.

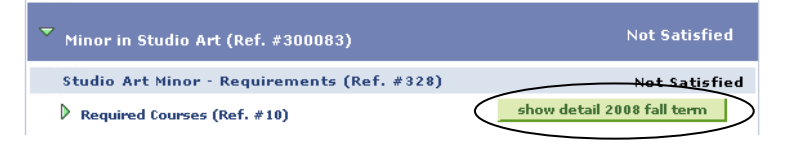

Click the **show detail term** button to show the courses offered that term that could fulfill the requirement.

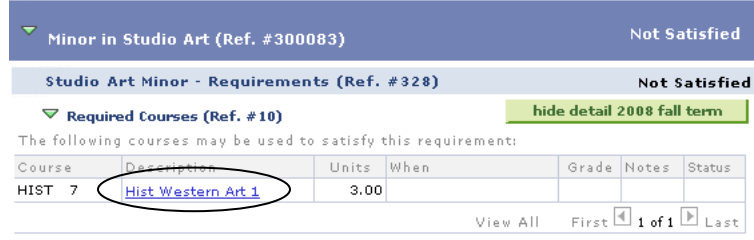

Click the Description of the course. The detailed course description and list of sections appears.

| HIST 7 - History of Western Art 1                                                                                                    |               |          |  |
|----------------------------------------------------------------------------------------------------|---------------|----------|--|
| <b>Course Detail</b>                                                                                                    |               |          |  |
| Career                                                                                                    | Undergraduate |          |  |
| Units                                                                                                    | 3.00          |          |  |
| <b>Grading Basis</b>                                                                                                    | Graded        |          |  |
| <b>Course Components</b>                                                                                                    | Lecture       | Reguired |  |
| <b>Description</b>                                                                                                    |               |          |  |
| Historical survey of painting, sculpture, architecture, and the minor<br>arts representative of the main contributions of western civilization.<br>Illustrated lectures and discussions: Prehistory, the Ancient Near<br>East, Greco-Roman Antiquity through the Middle Ages. Offered<br>annually. Does not count toward history major or minor. |               |          |  |

2008 Fall Term Course Schedule

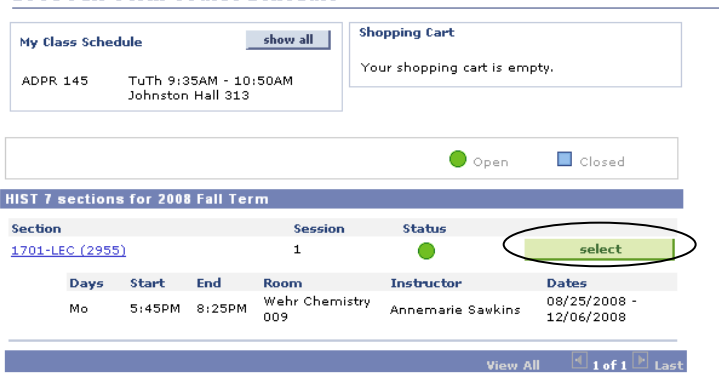

To add a section of the course to your shopping cart, click **select**.

# **CONTACTS**

If you are having technical problems related to using Academic Advisement, contact the ITS Help Desk at 414-288-7799 or visit the ITS website at<http://www.marquette.edu/its/home/>

If you need a more recent version of Adobe Reader to access your PDF reports or additional copies of this brochure, visit the OTR website at<http://www.marquette.edu/registrar/degree/>

If you need assistance with advising, consult with your advisor or call or visit your college office.

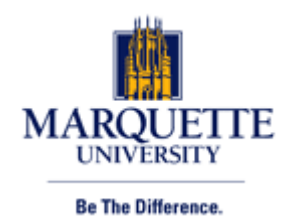